## Job Aid

# BD FACSDiscover™ S8 Cell Sorter: Using the Backup and Restore Utility

This job aid contains instructions for how to perform a system backup and restore of user data using the BD FACSChorus™ Software Backup and Restore utility. It is recommended that you perform data backup every week. For additional information, see the BD FACSDiscover™ S8 Cell Sorter with BD CellView™ Image and BD SpectralFX™ Technology User's Guide.

### Before you begin

Make sure BD FACSChorus™ Software is closed, and the instrument is powered off.

**NOTE** Only a system administrator can perform system backup and restore procedures for all user's data.

### Creating a new backup set

- 1. Open the BD FACSChorus™ Software Backup and Restore utility.
- 2. Click **BACKUP** to open the Back Up window.

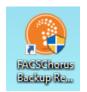

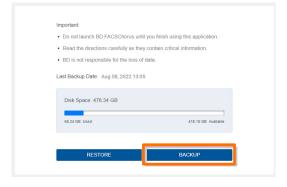

- After reviewing the information in the Back Up window, click BACKUP.
- When the backup is completed, click **OK** to return to the initial screen.

**NOTE** It is recommended that you copy your backup folder to an external storage device.

**CAUTION** Do not change the contents of the backup folder. Otherwise, the system will not be able to restore the backup using the Backup and Restore utility.

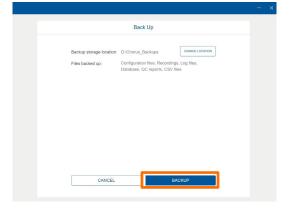

### Restoring a backup

1. In the Back Up window, click **RESTORE.** 

2. After reviewing the information in the Restore window, click **SELECT A BACKUP FOLDER.** 

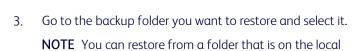

workstation or on an external storage device.

- 4. Click **RESTORE.**
- 5. Click **OK** to return to the initial screen and close the window.

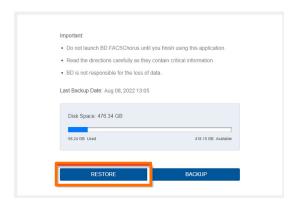

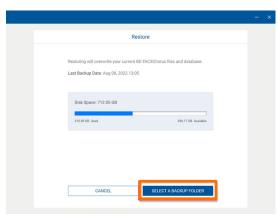

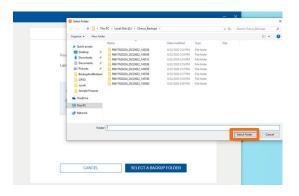

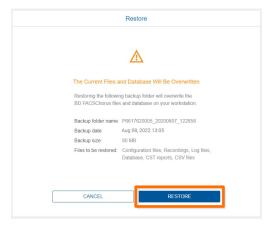

This material is for training purposes. For Research Use Only. Not for use in diagnostic or therapeutic procedures.

BD Life Sciences, San Jose, California, 95131, USA

#### bdbiosciences.com

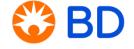